# **User's Manual**

# **Model 709811 Additional Option License for the DLM3000**

This manual explains how to use additional option licenses to add options to a DLM3000 digital oscilloscope/ mixed signal oscilloscope. To ensure correct use, please read this manual thoroughly before beginning operation.

## **Contents of the Package**

The following items are included in the package. If the wrong items have been delivered or if items are missing, contact your nearest YOKOGAWA dealer.

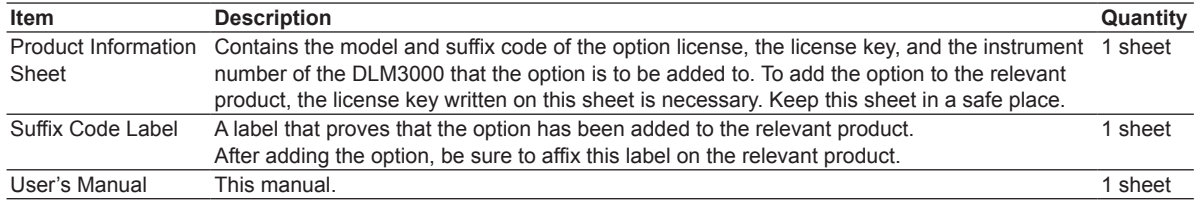

# **Products That Options Can Be Added To**

The options that you purchase can be added to 4-channel DLM3000 models.

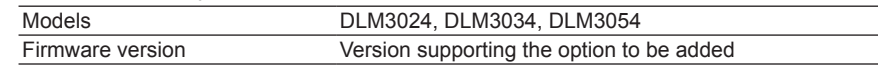

# **Installing an Option**

### **Checking the Product That the Option Will Be Added To**

*1.* Check that the instrument number of the DLM3000 that you want to add the option to matches the instrument number written on the Product Information sheet.

If you try to add an option to a DLM3000 with a different instrument number, an error will appear in step 7.

#### **Starting the DLM3000**

- *2.* Turn on the DLM3000 power switch to start the DLM3000.
- For details on how to turn on the power switch, see in the DLM3000 Getting Started Guide (IM DLM3054-03EN).

#### **UTILITY Overview Menu**

*3.* Press **UTIL** and then the **Overview** soft key to display the following menu.

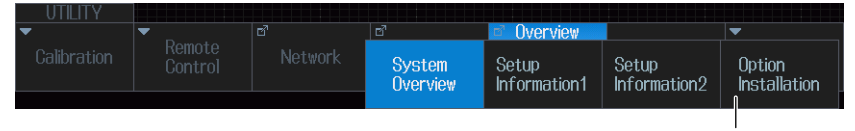

**Add an option.**

# **Adding an Option**

*4.* Press the **Option Installation** soft key to display the following screen.

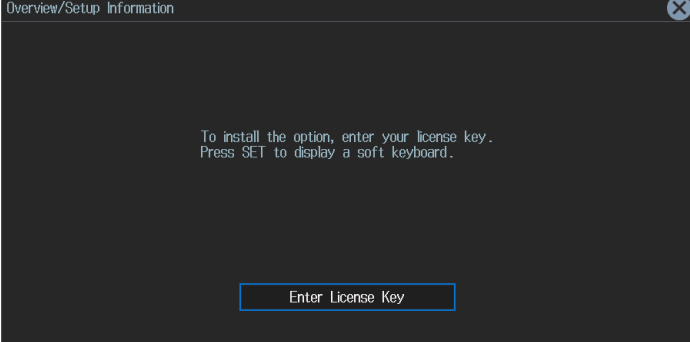

- **5.** Press **SET** (O) to display a soft keyboard.
- *6.* Using the soft keyboard, enter the license key correctly.
	- The license key is written on the Product Information sheet.

Printed in Japan

• The DLM3000 screen is a touch panel. You can tap the keyboard to enter the license key. You can also enter the license key by connecting a USB keyboard or USB mouse to a DLM3000 USB port (type A) for connecting peripheral devices. For details, see in the DLM3000 Getting Started Guide (IM DLM3054-03EN).

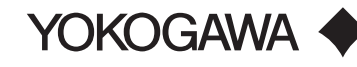

1/2

- *7.* Press the **Enter** soft key. The additional option will be installed.
	- If an error appears, check the following items.
	- If the instrument number of the DLM3000 that you are trying to add the option to does not match the instrument number written on the Product Information sheet, you cannot install the option.
	- If the instrument numbers are matched, press **ESC** to clear the error, install the option again from step 5 on the previous page, and enter the license key correctly.
	- If the instrument numbers are matched and you enter the license key correctly but an error still appears, contact your nearest YOKOGAWA dealer.

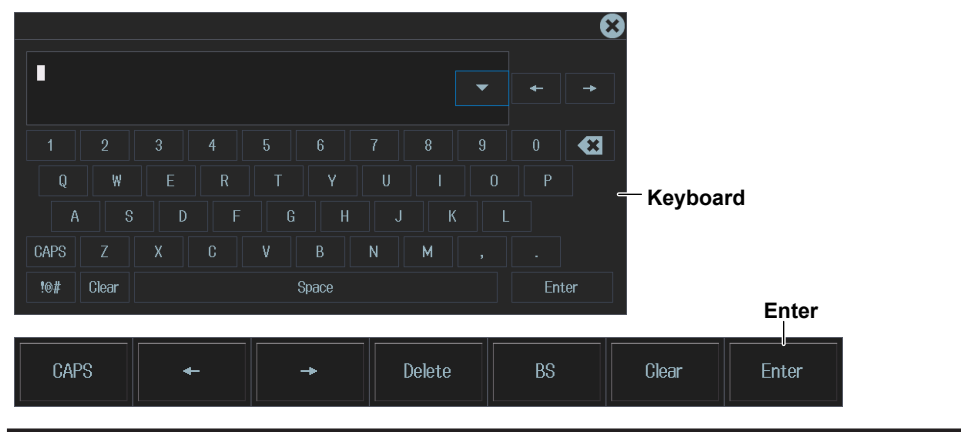

**CAUTION**

Do not turn off the DLM3000 until the following screen appears after you press Enter soft key. If the DLM3000 is turned off during this period, the DLM3000 may no longer start, or option and other information may be lost.

When the option is installed successfully, the following screen appears.

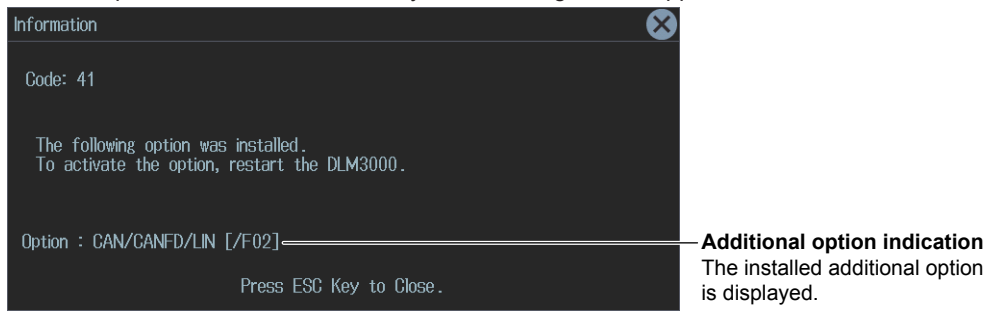

#### **Restarting the DLM3000**

*8.* Restart the DLM3000. The additional option will be activated.

# **Viewing the System Information**

To verify that the option has been added, view the system information on the DLM3000 overview screen. You can show the overview screen by pressing the **System Overview** soft key in step 3 on the previous page.

#### *Note*

The SUFFIX (suffix code) inscribed in the DLM3000 name plate indicates the installed options at the time of factory shipment. After adding options, check the options on the DLM3000 overview screen.

# **Affixing the Suffix Code Label**

Be sure to affix the suffix code label (included with the Product Information sheet) to the DLM3000 that you have added an option to. Before affixing the label, wipe the surface clean with a clean dry cloth.

#### *Note*

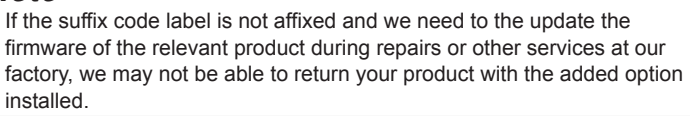

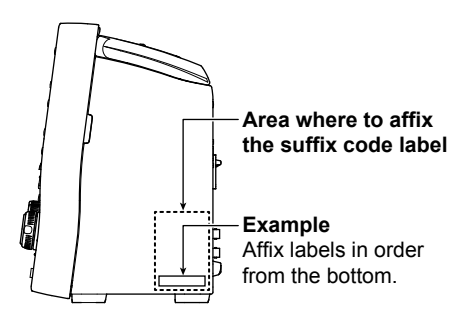